# **USER GUIDE MANUAL Learning Management System (LMS) Portal**

- **Visit MDU Website [www.mdu.ac.in](http://www.mdu.ac.in/)**
- **Press LMS Portal link available under Web Portals on the top bar as shown in Red bubble.**

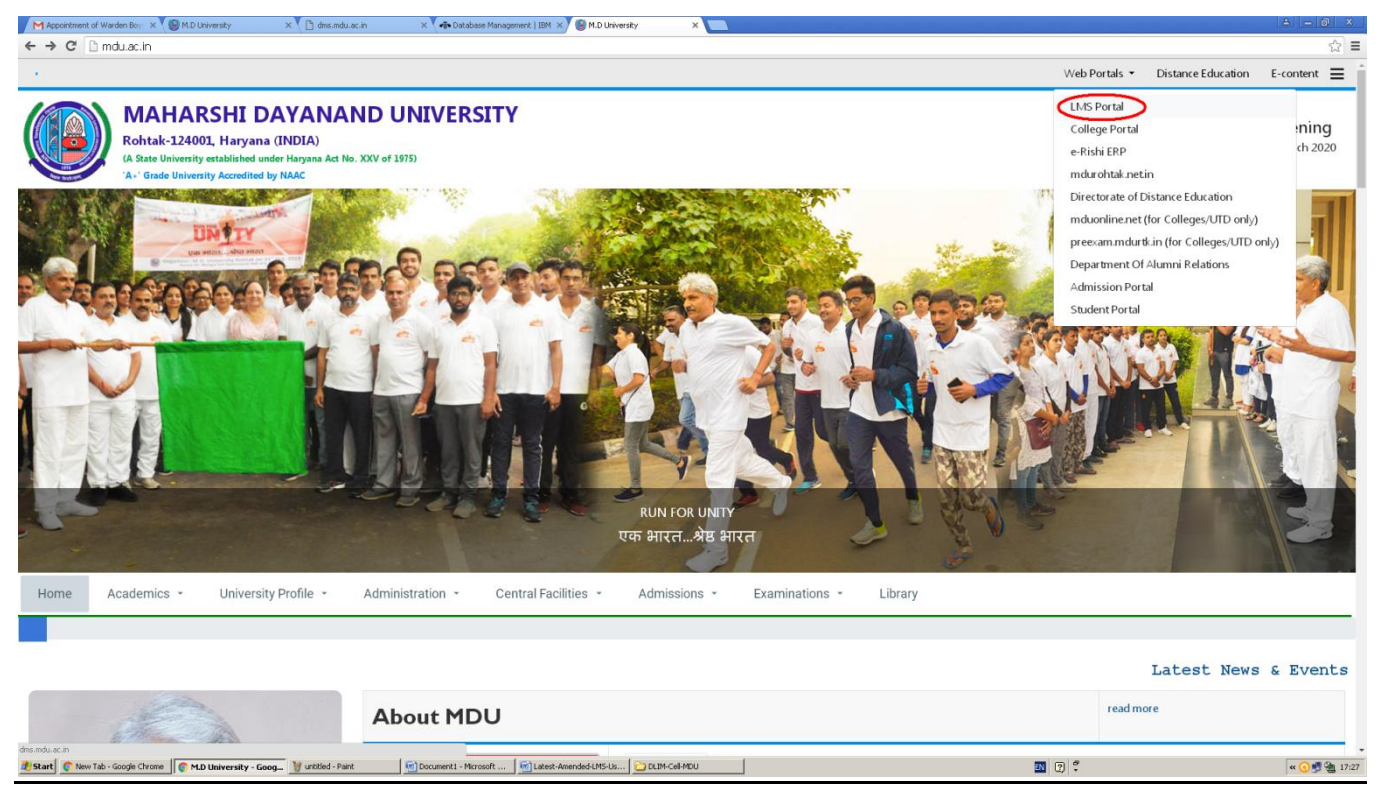

**Or Visit Digital Learning Centre through MDU Home Page (Central FacilitiesDigital Learning CentreArea of Work) and then press LMS Portal link (as shown below in Red bubble)**

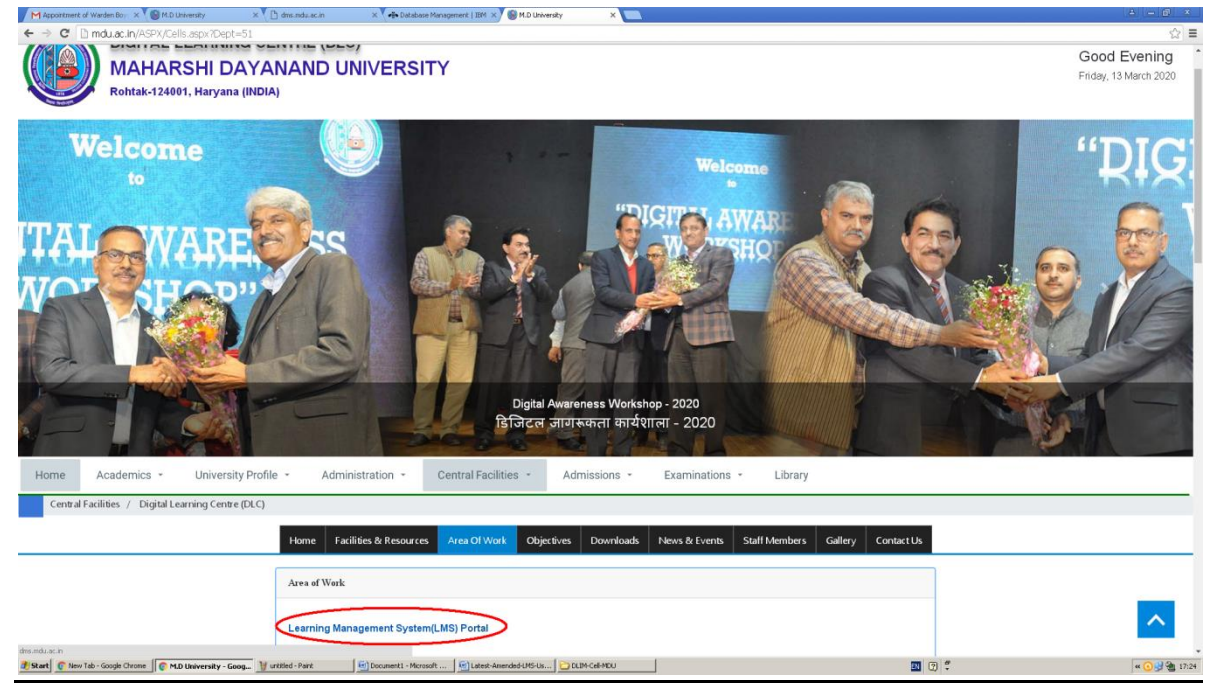

## **LMS Portal:**

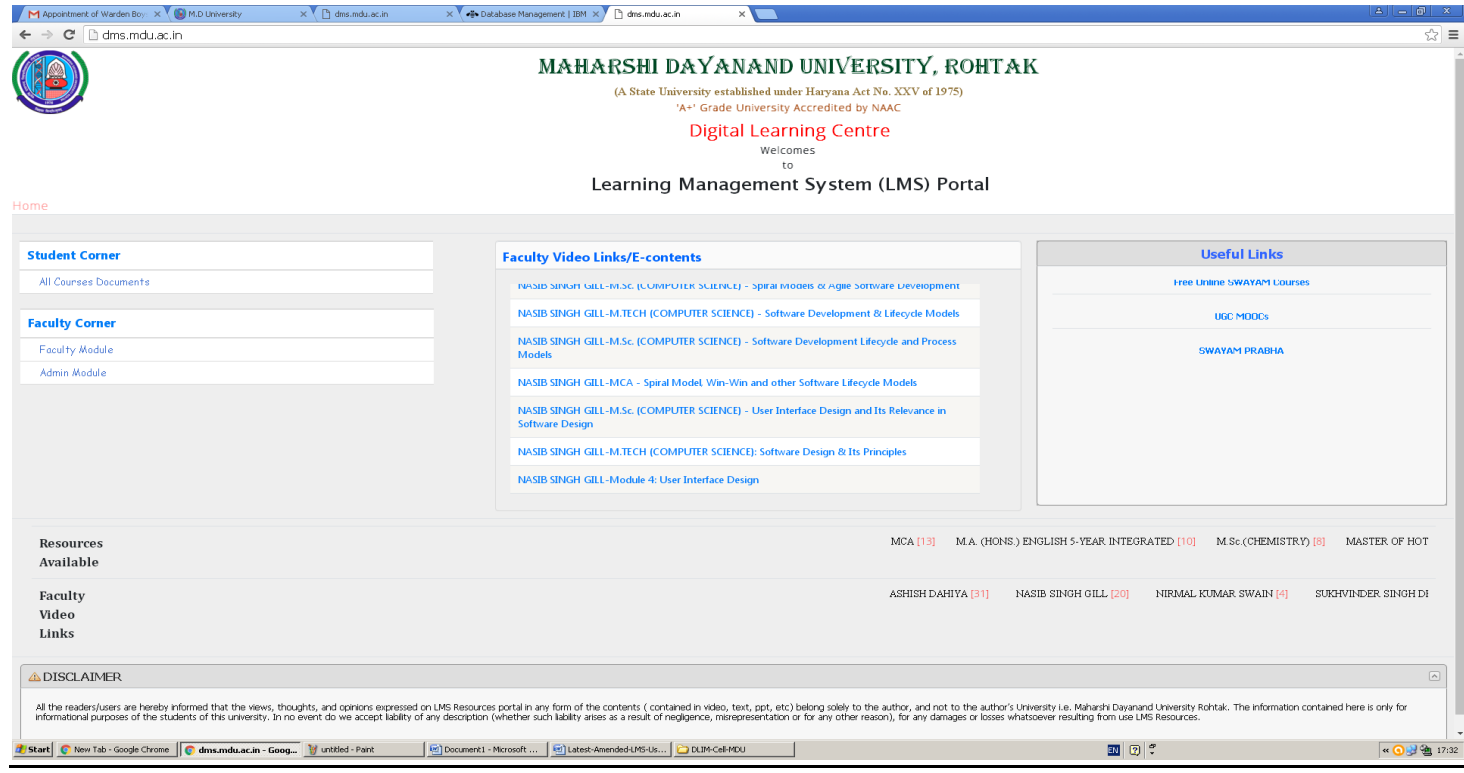

The default page is set to this.

•

•

- In the Extreme left, there are Student Corner and Faculty Corner options.
- In the extreme right there is panel for MHRD- Govt. of India Useful Links and announcements.
	- In middle there is Video or other external Links uploaded by Faculty members that would be helpful to students.
- Click **'Faculty Module'** to Sign In. You will find this window.

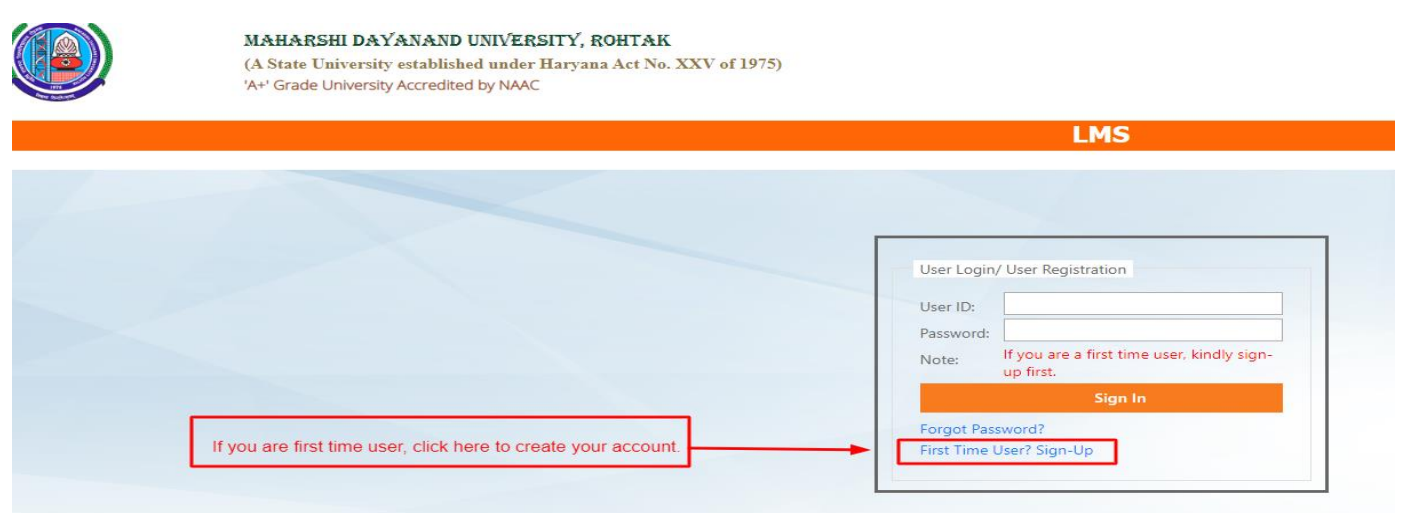

Use your Employee No as User ID and your PAN No (uppercase) as Password for first time.

•

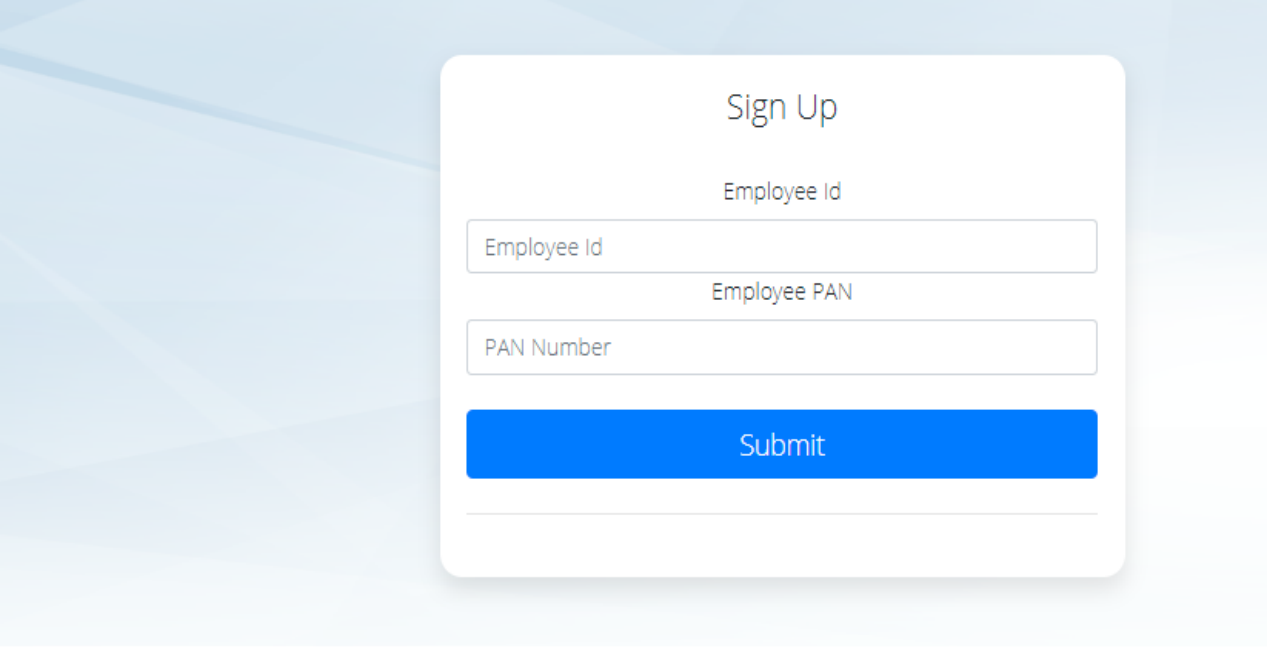

 After 'Submitting' Employee id' and Pan Number, a form will appear asking your new password among other details; you have to fill the form to login successfully

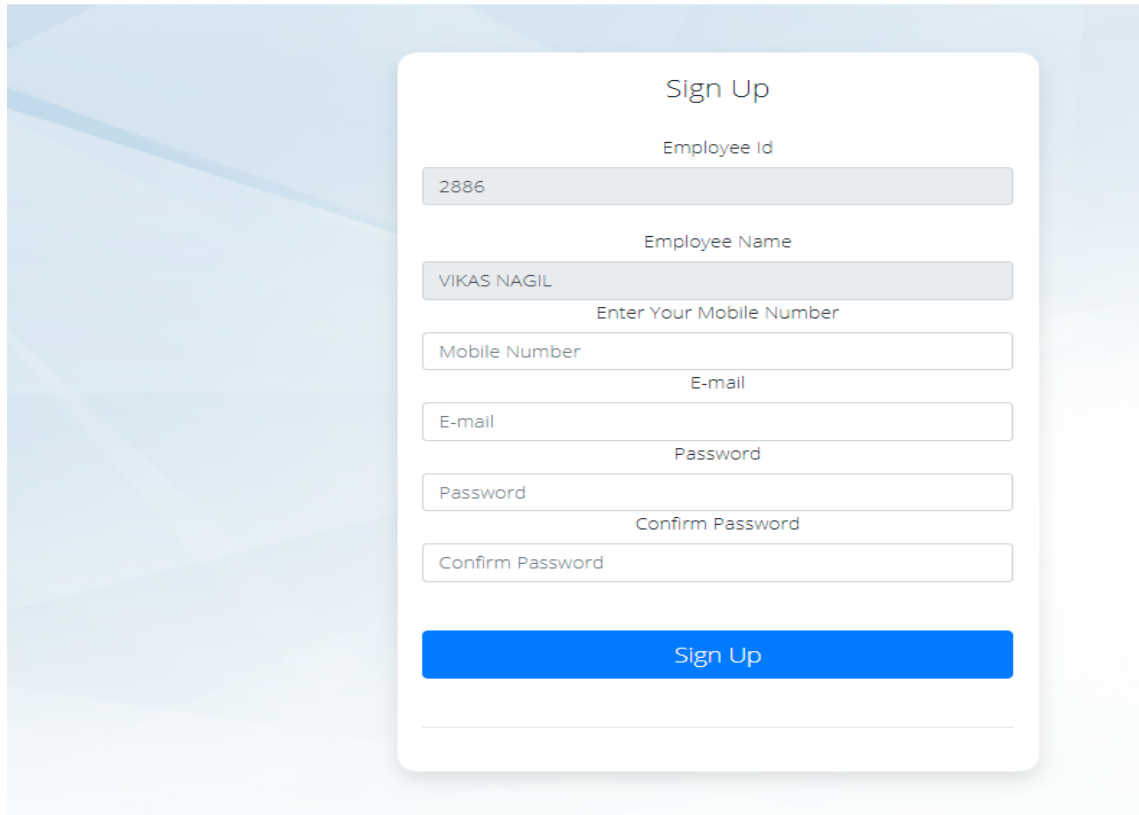

 If you are not a first time user, Enter your User Id (Employee Id) and New Password (The password created in the form appear above) here:

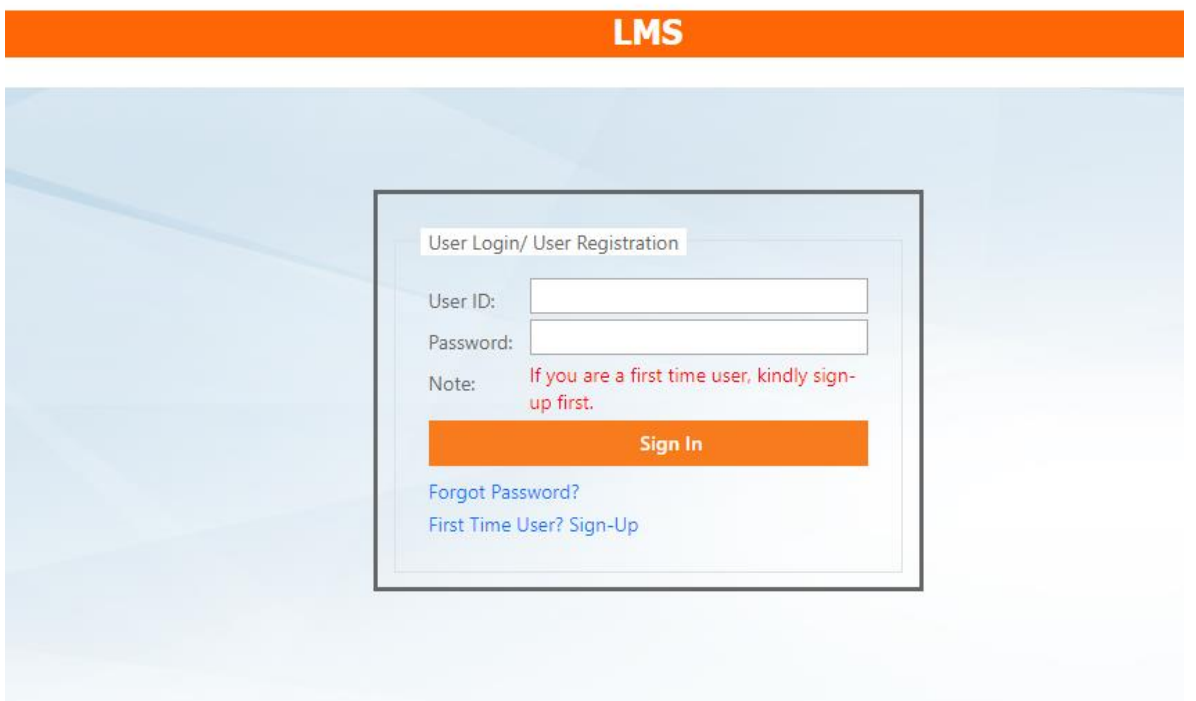

• With legitimate Username and Password, the page would be redirected to the Faculty Module.

- It is highly recommended to reset Password from your Pan Number to a Strong Password of your Choice; also once you have changed your password you cannot login with your PAN number.
- With legitimate Username and Password, the page would be redirected to the Faculty Module.
- It is highly recommended to reset Password from your Pan Number to a Strong Password of your Choice; also once you have changed your password you cannot login with your PAN number.
- After successfull Login/SignUp you will land to this Panel:

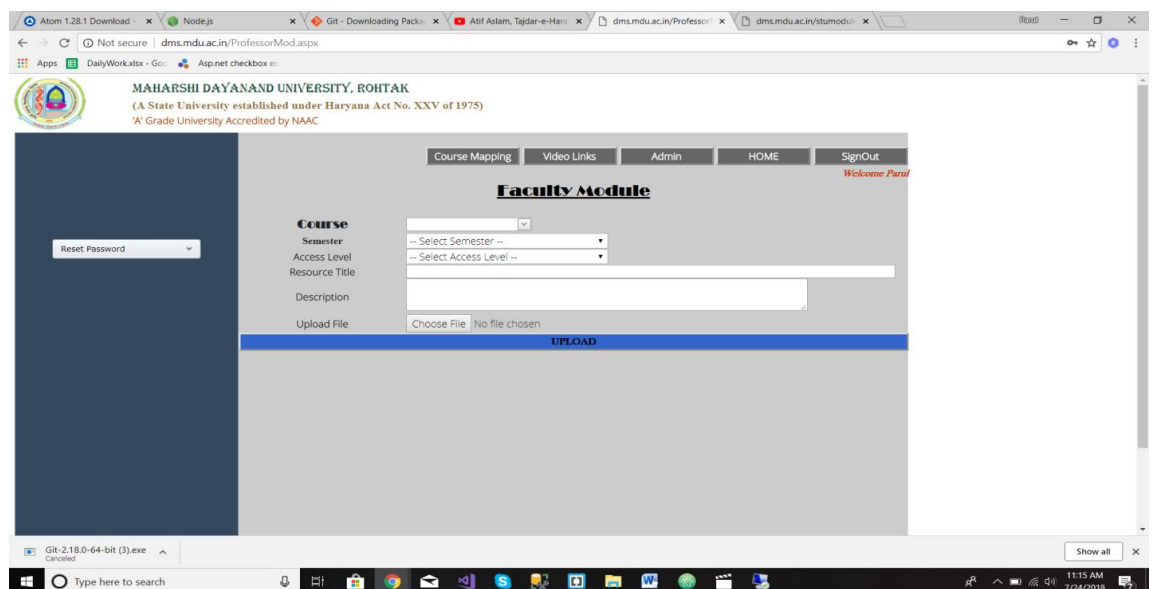

- This Module is strictly for Employees of the MDU.
- This Module is used to Upload a Document from Professor End.
	- Every Field here is Mandatory.

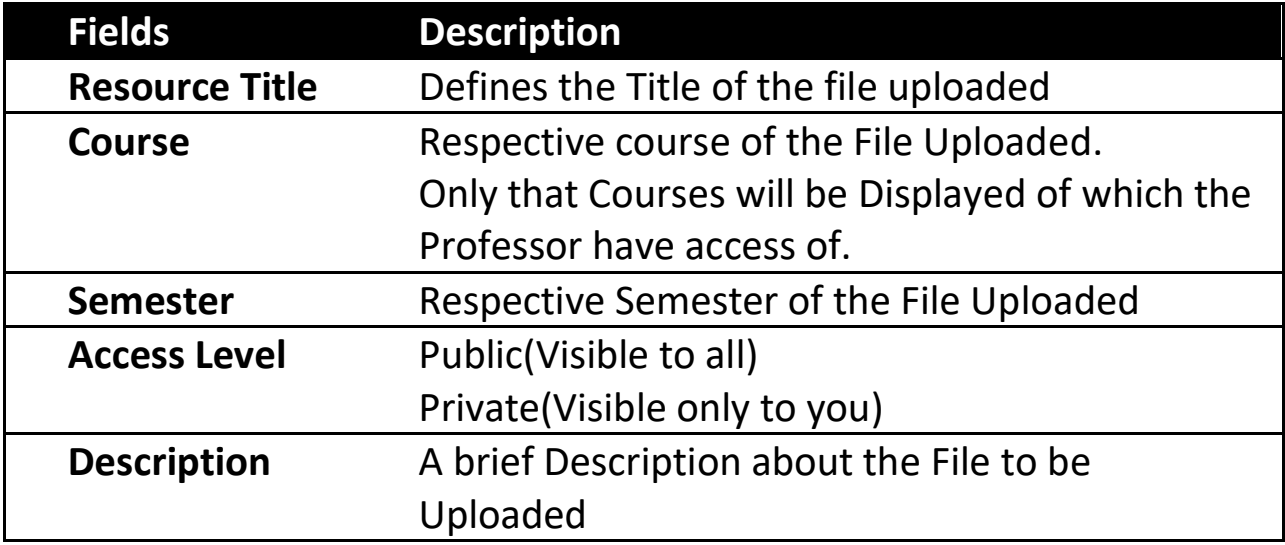

- Only after filling all the details and choosing file to be uploaded, the process would be complete
- On clicking the upload button a dialog-box with the Disclaimer would be shown. **It is mandatory and highly advised that every one of the University Faculty member should read, understand and accept the terms and conditions mentioned in that disclaimer before uploading a resource.**

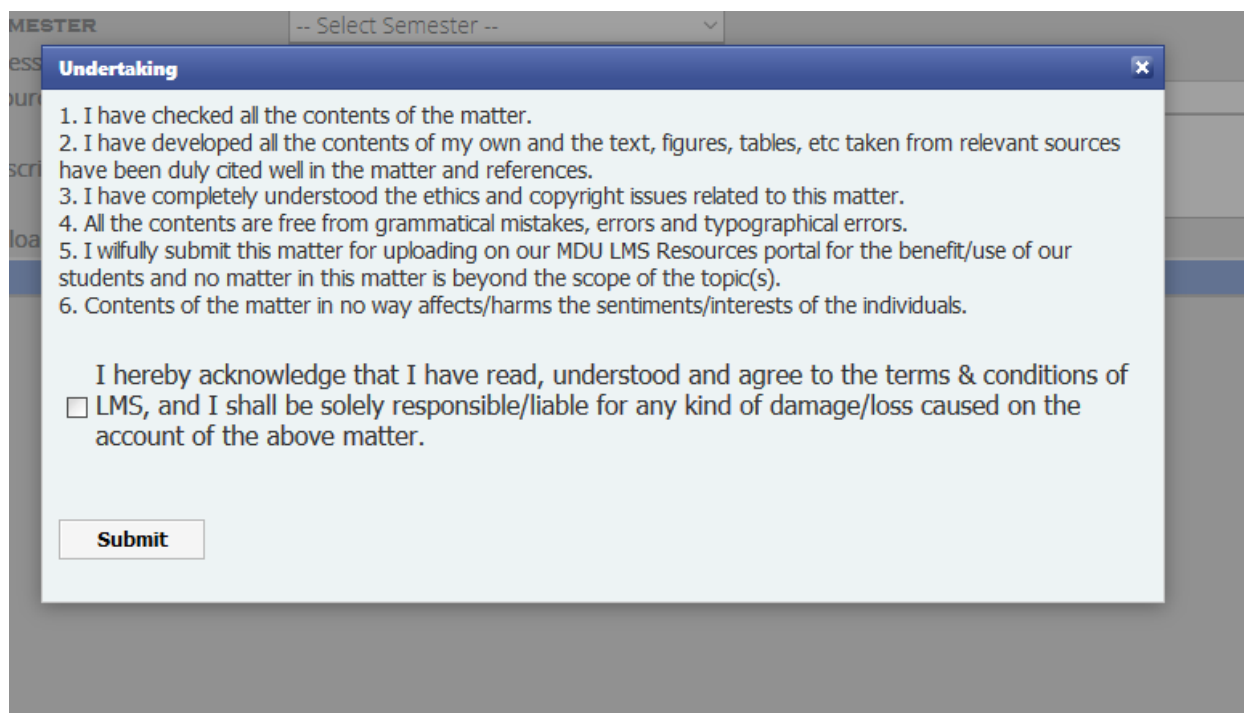

- **Uploading Content must follow the University Guidelines for the LMS**
- Only after checking the I-Agree.. box the resource would be uploaded.

Steps To Upload A File

- Populate Fields with relevant data.
- Choose the File to be Uploaded.
- Upload it with the Upload Button.

Below, all your Previous Uploaded Documents will be shown.

You can even delete a previous uploaded document from there by simply clicking on the delete button.

Steps to Reset your Password:

- It is highly recommended to reset Password from your Pan Number to a Strong Password of your Choice.
- One can reset Password by clicking on the Left Panel of the Faculty Module with the Heading Reset Password.

### **Course Mapping:**

Clicking on Course Mapping will lead you to this Module where you can Assign Courses to the Faculty Members.

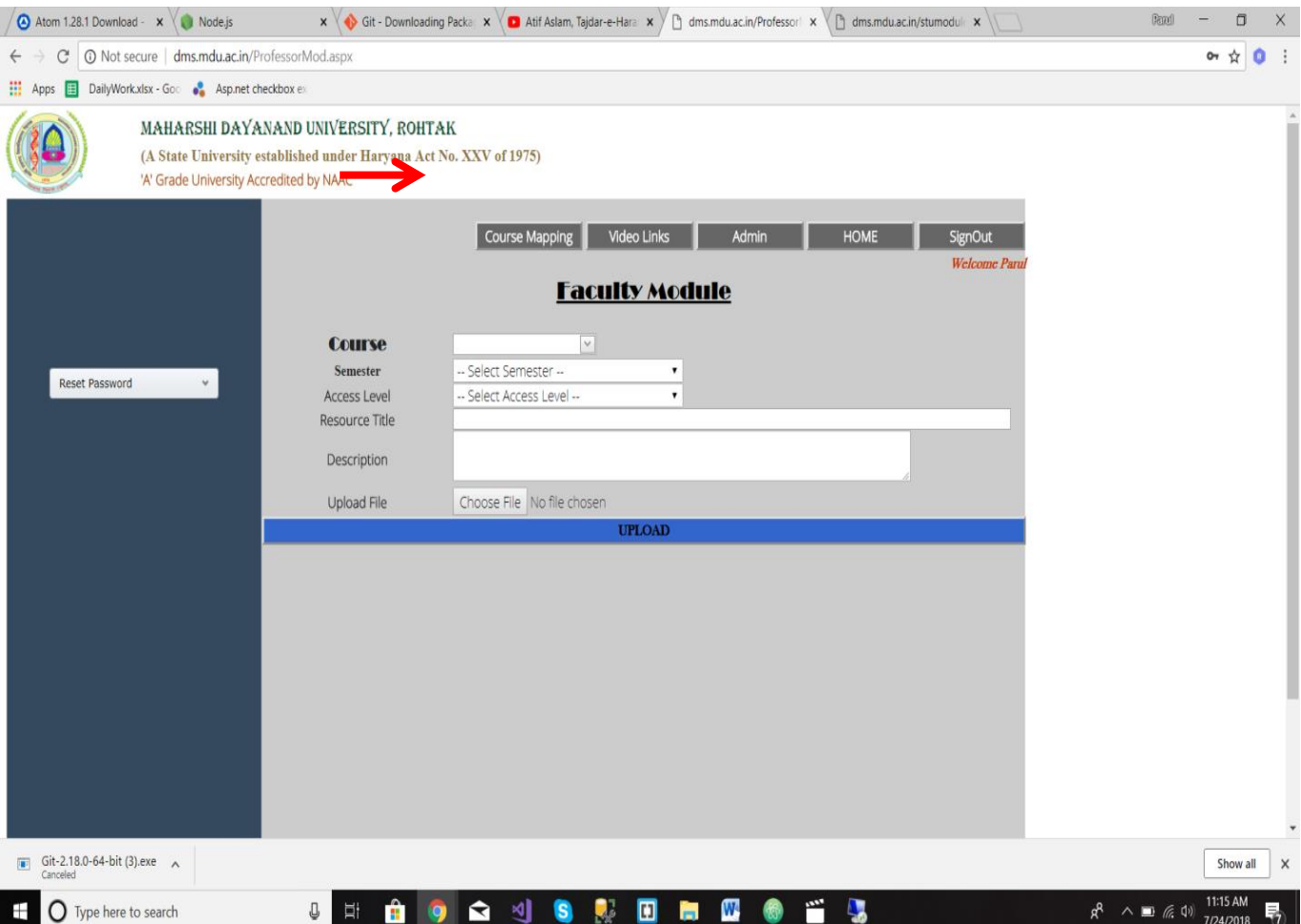

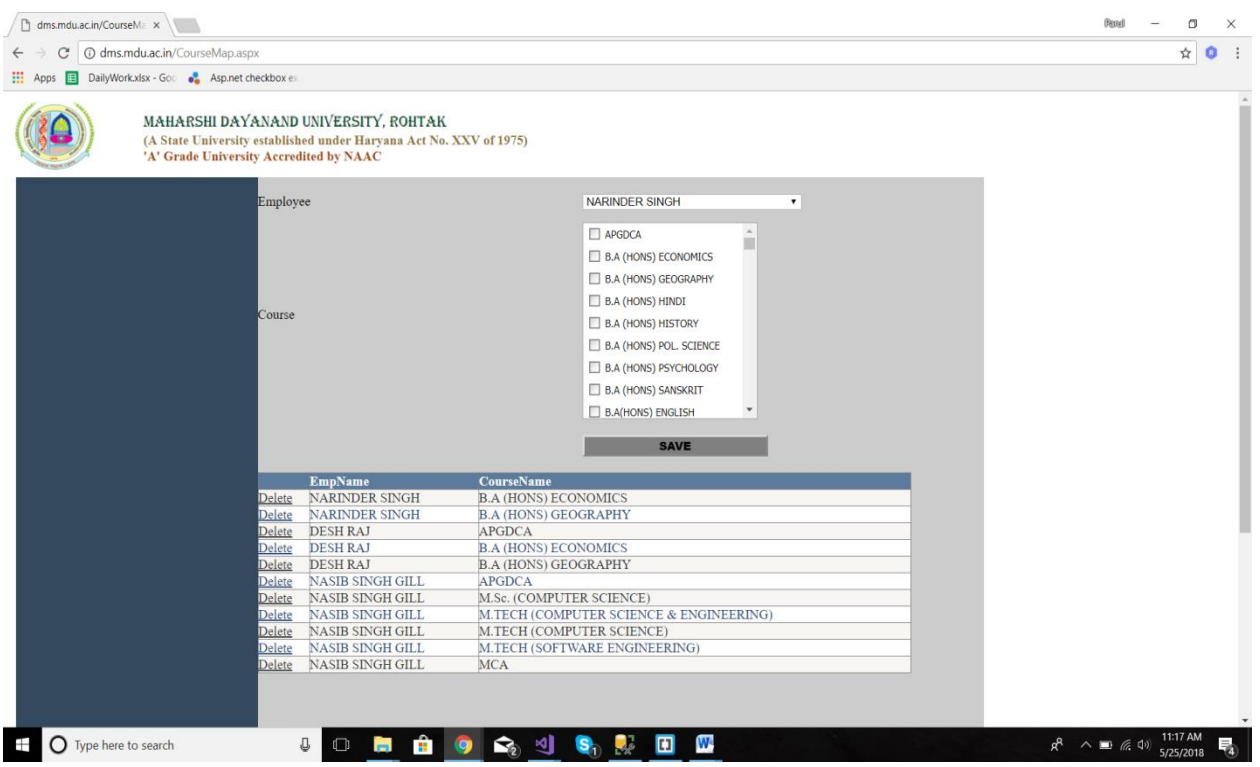

- A Faculty Members can upload a Document only against the Courses that are assigned to them from here.
- One can Select the Employee Name from the DropDown List.
- Select one or more courses from the Course CheckBoxList by checking the Courses.
- Click on Save Button
- Employee-Course List will be displayed below.
- To Delete a Entry simply click on the Delete button for that Entry in the Grid view.
- $\bullet$

### **Video Links:**

Clicking on the Video Link will lead you to this panel.

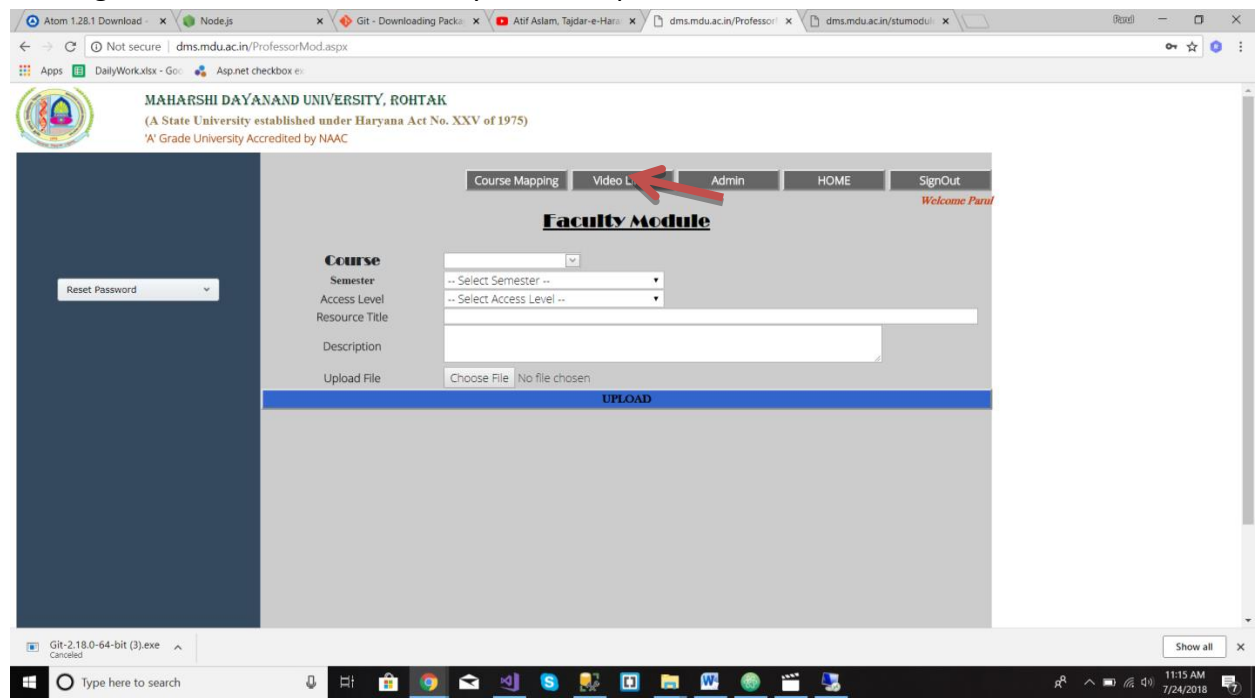

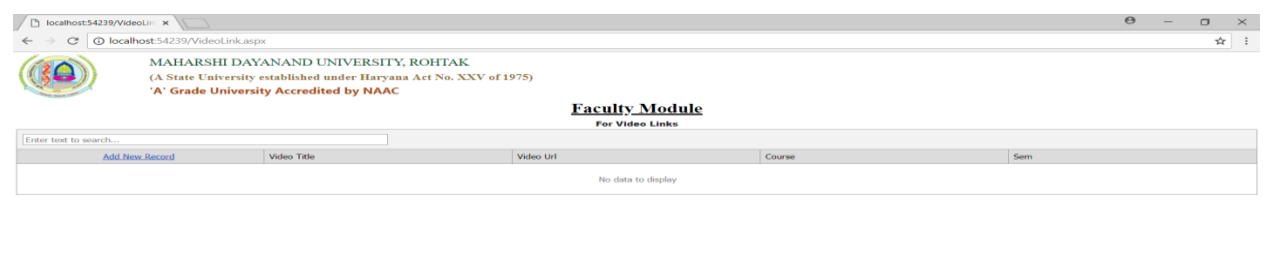

**HAOCHSOU** 

Here You can Add, Update and Delete the Video Links.

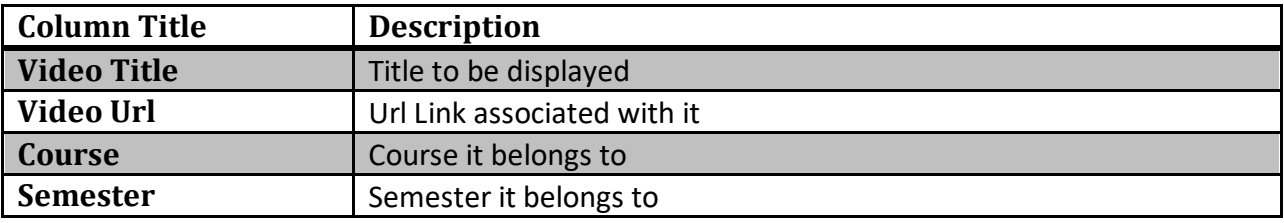

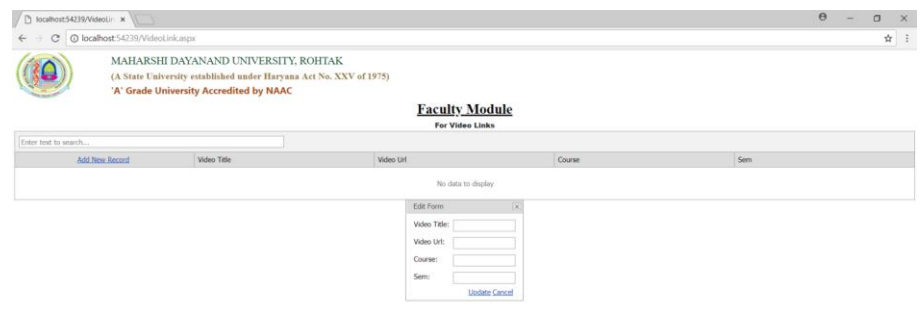

#### **E P O @ B R 9 4**

#### To Insert New Entry:

- o Click on Add New Record.
- o A dialog box will appear, here populate the following fields with the relevant information and check the checkbox consisting the terms and conditions of the LMS Portal.

 $\sim$  53 AM  $_{6/13/2018}$ 

- o **One must read the Disclaimer section carefully before checking the I-Agree-checkbox as in any case of violation of the terms stating in the Disclaimer, that person would be held fully responsible for his actions.**
- o Click on Update

#### To Delete a Entry:

o To Delete a Entry simply click on the Delete button for that Entry.

 $\sim$  10 =  $\frac{153 \text{ AM}}{6/13/2018}$  =  $\frac{1}{100}$ 

# **Student Module:**

One can reach the Student Module by clicking on the All Courses Document (left navigation) under **Student Corner** on the home page of this Portal.

 From here, student can select their Course or search with Course Code and Course Name, the Resources uploaded with that respective Course will be shown.

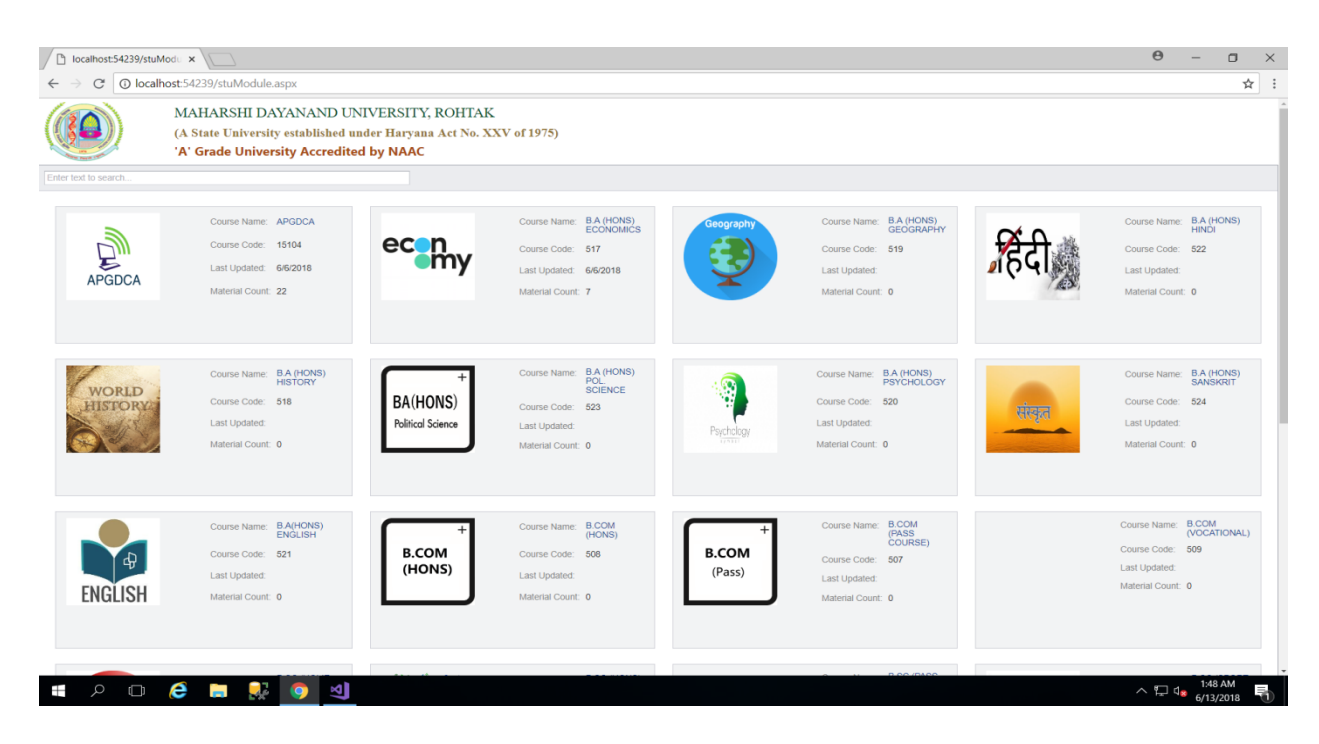

- There is a Search Panel where you can search through Course Code and the Course Name.
- Each Document have 4 fields :
	- o Course Name: Refers to the name of the Course.
	- o Course Code: Refers to the Course Code.
	- o Last Updated: Refers to the date when the Resource related to the respective Course is last uploaded or updated.
	- o Resources Available: Shows the Number of Resources uploaded under that respective Course.
- To Select a particular Course, click on the Course Name i.e. in blue Color; it will display all the Resources present under that Course Code .

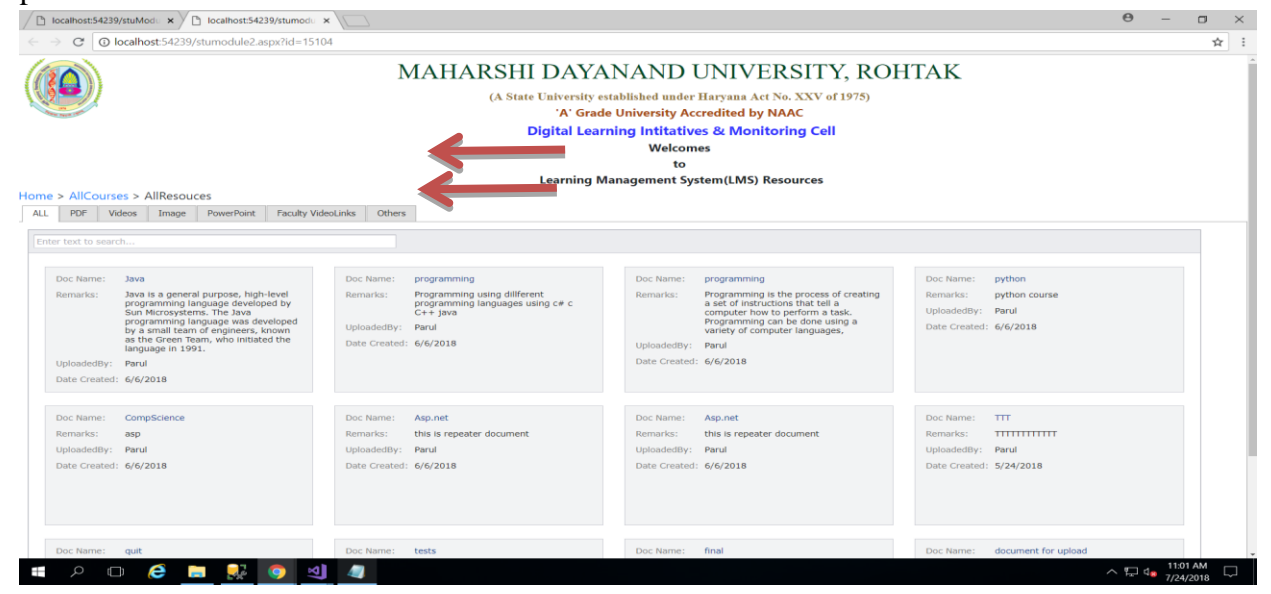

There are Different Tabs according to the type of the Resources Uploaded.

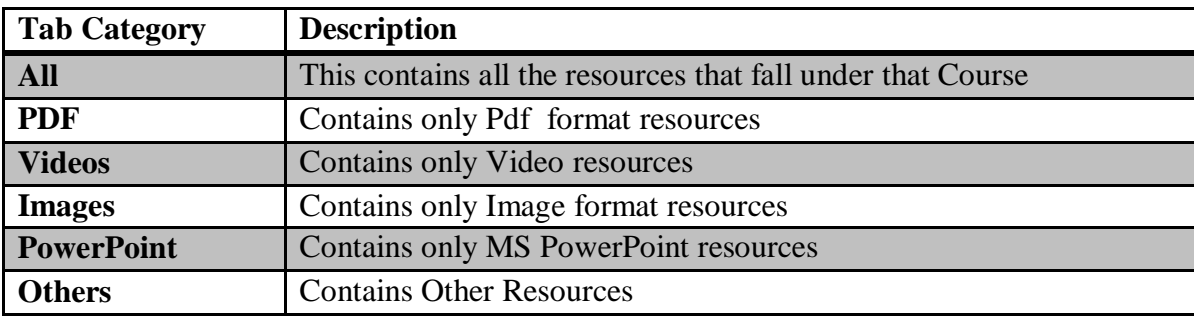

- Just below this, there is a Search panel present that will help User to Search the Resource needed.
- Each Resource have following:
	- o Doc Name: Name of the Resource
	- o Remarks: Shows the description or the content of that particular resource.
	- o Date: Date on which that particular resource is uploaded.
- To select a Resource, simply click on the Resource name (i.e. in blue), by doing that a detailed description for that document is shown.

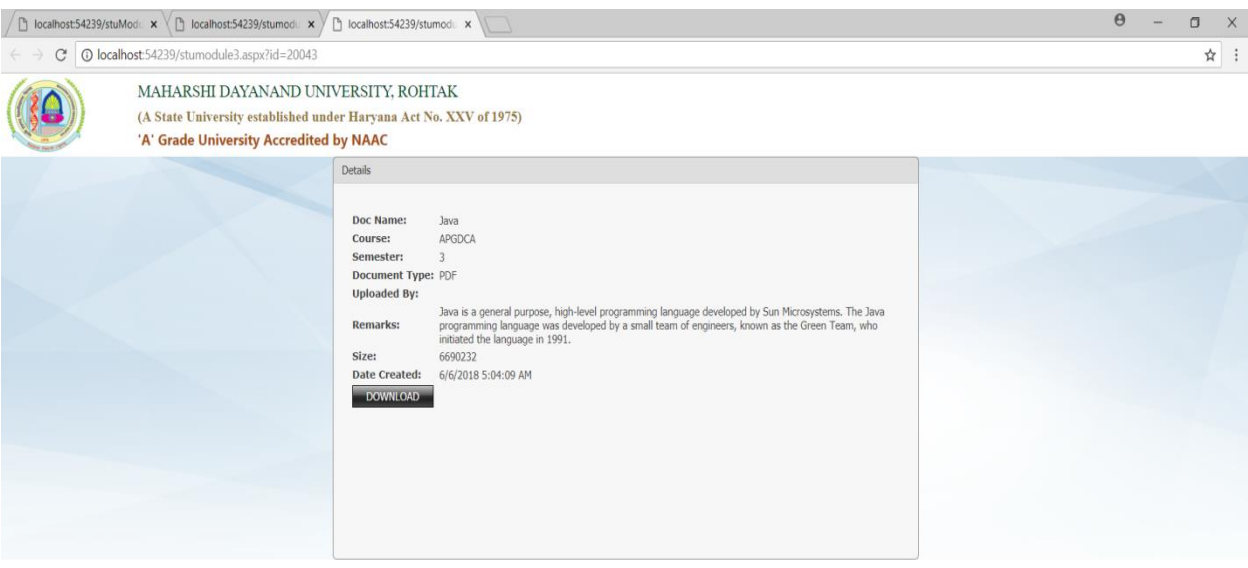

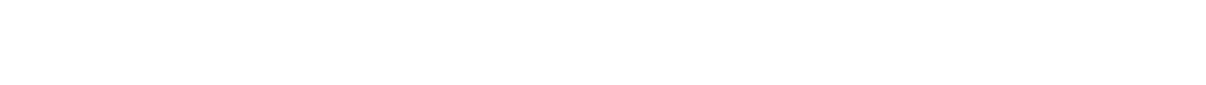

This shows a detailed description of the respective Resource.

**SID CHRON** 

 $\land$   $\Box$  d<sub>\*</sub>  $^{1:49 \text{ AM}}$ <br>6/13/2018

ā

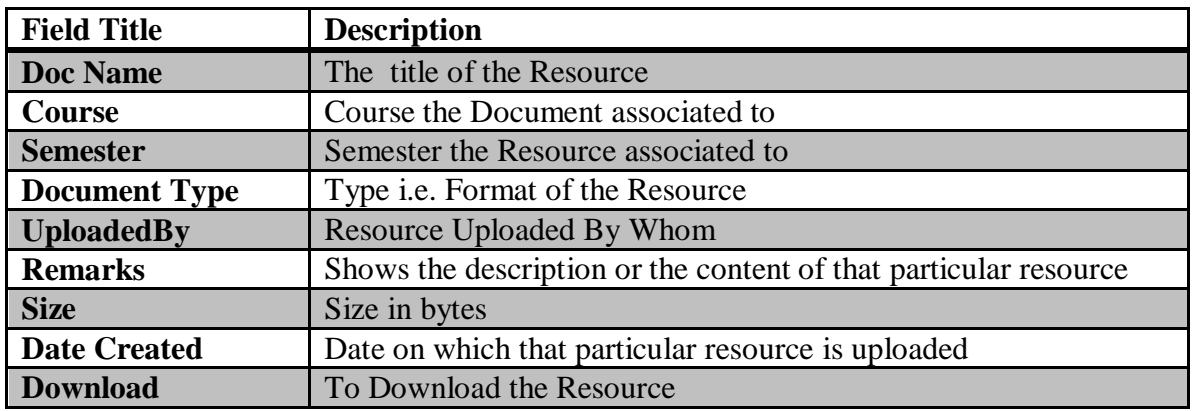

### **Steps To Download**

To Download a Document, simply click on the Download button.